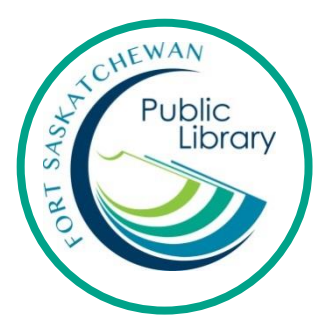

# **eBooks and eAudiobooks with Libby, by OverDrive**

Smartphones, tablets, and iPads

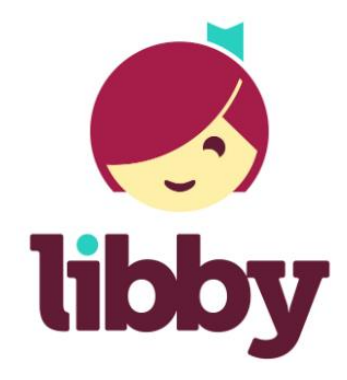

#### **What are eBooks?**

An eBook is an electronic version of a printed book that can be read on a computer or handheld device, such as an iPad, tablet, or phone.

### **How long can I keep the books for and how many can I have?**

You can have 10 eBooks out at a time from Libby (AKA OverDrive). They will stop working after 3 weeks and you never have to worry about late fines. You can renew these books twice.

#### **Can I have the same eBook on my phone and my iPad?**

You can access your library titles on up to 6 devices at once, as long as they are all authorized with the same account.

**What's the difference between the OverDrive app and the Libby app?** Libby uses the same books in OverDrive but it is easier to use! Some advanced features have been disabled to make it simpler for most users.

## **Initial Set-Up**

Download the Libby app. This process is different depending on what type of device you have. Generally, if it is an Apple product (iPhone or iPad) you will download it from the App store. If it is an Android product (Samsung, Google phone, LG, etc.) you will download it from the Google Play store.

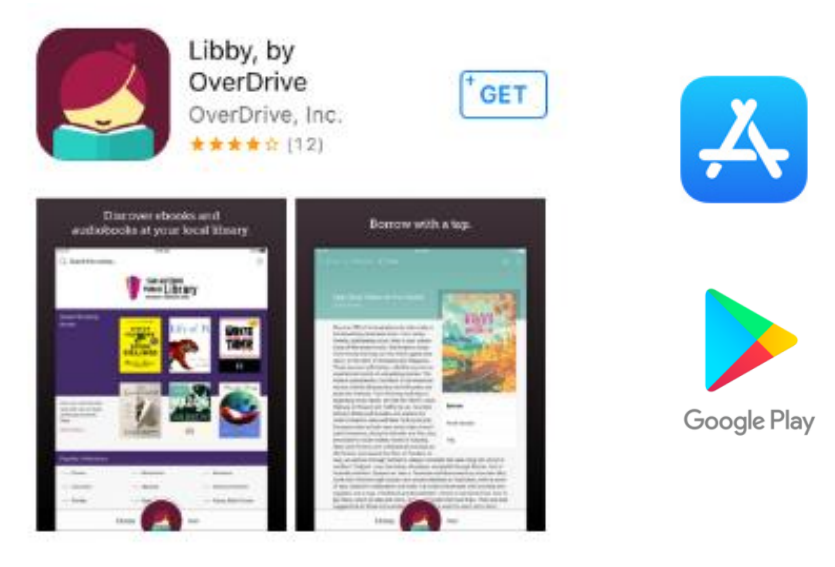

Open the app and tap on "Hi!".

Scroll down and tap on "Find My Library". Enter "Fort Saskatchewan" and tap on the result.

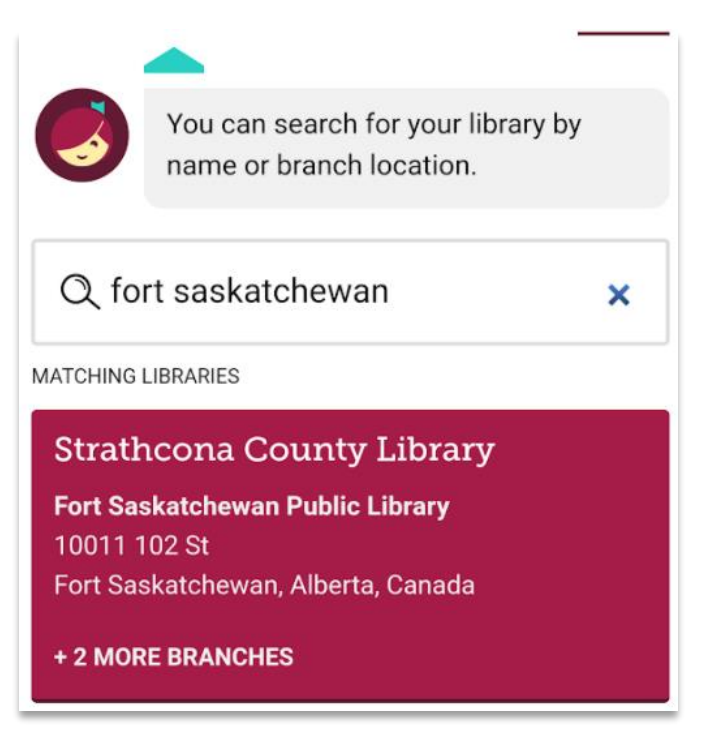

Now tap on "Sign In with my Library Card"

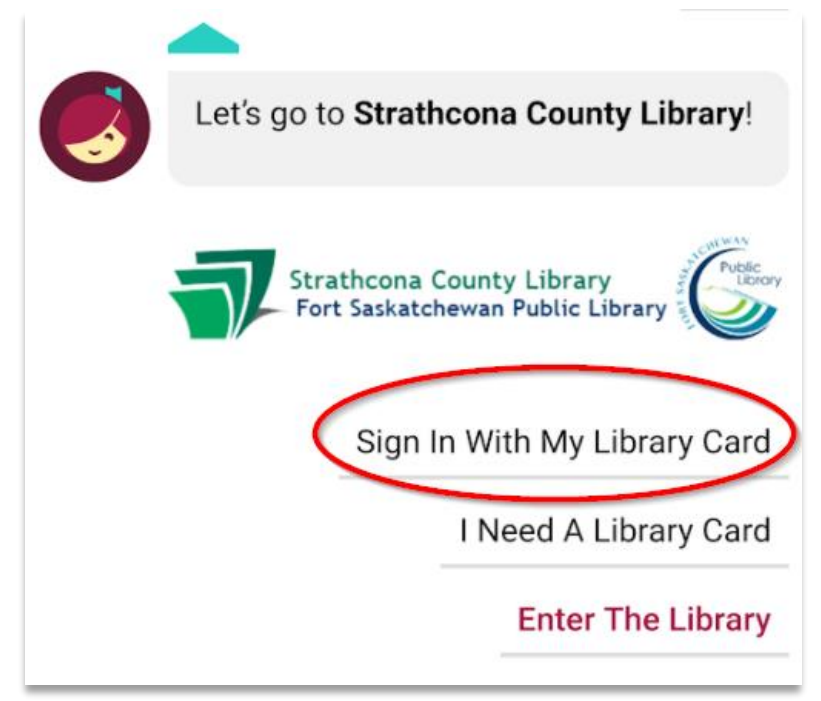

Select "Fort Saskatchewan Public Library", enter your library card number, your pin, and then tap on Sign In.

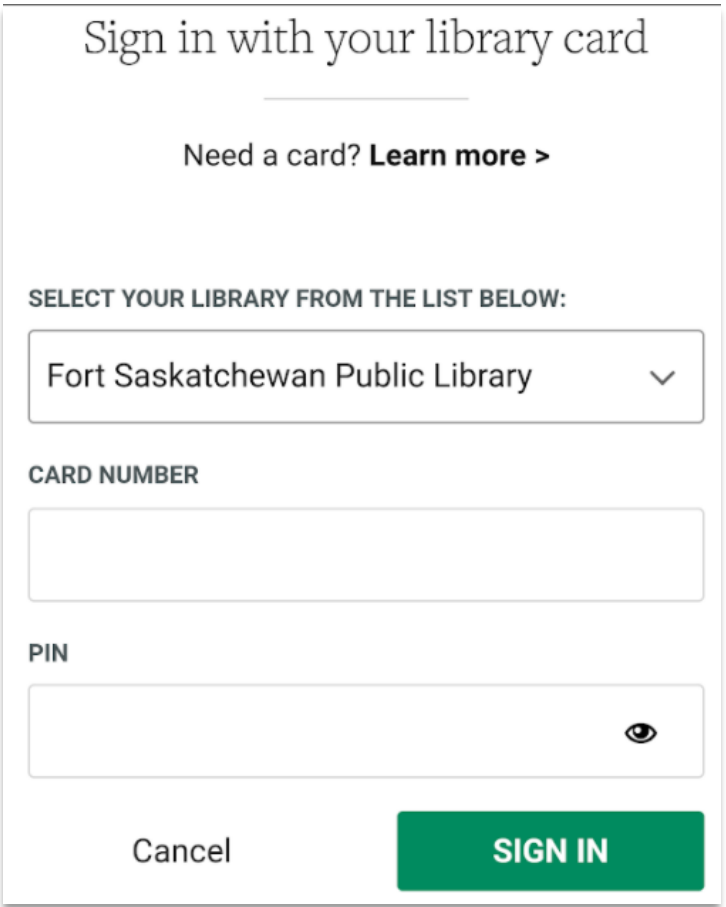

## **Finding a book**

Use the search bar to find a specific title or author. Scroll down to see a list of genres. Tap on a genre to see the books in that category.

Tap on the underlined options to filter your search. For example, if you are only looking for eAudiobooks, tap on "audiobooks" to only view the audiobooks in that category. Tap on "Refine" to bring up the option to "Exclude Unavailable Titles". OverDrive has limited copies of each title. To only see books that are available now, tap on this filter.

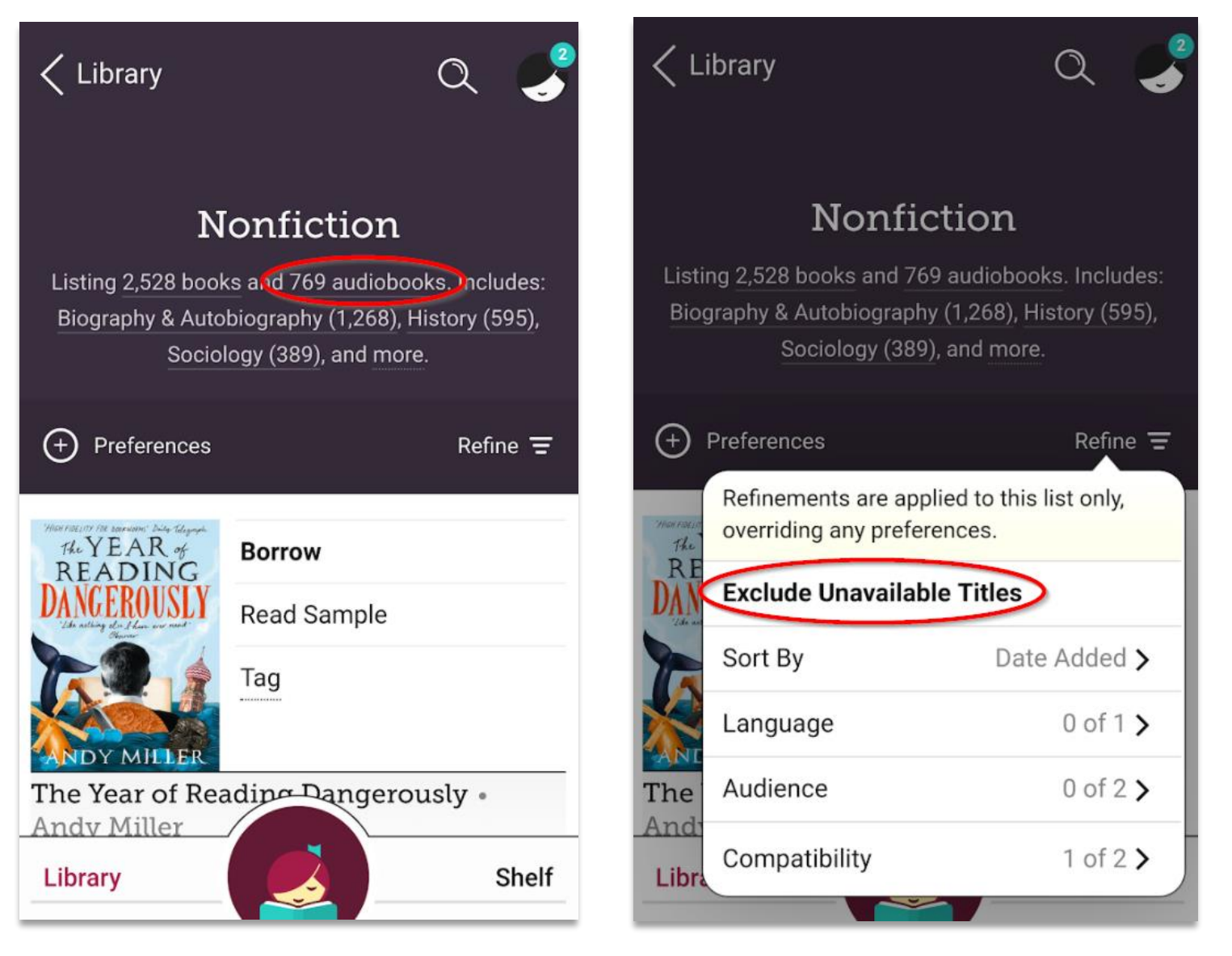

Tap on the cover of a book to view more information about it, such as description, details, and reviews.

When you find the book you want, tap on Borrow. If you are connected to the Internet, your download will start automatically.

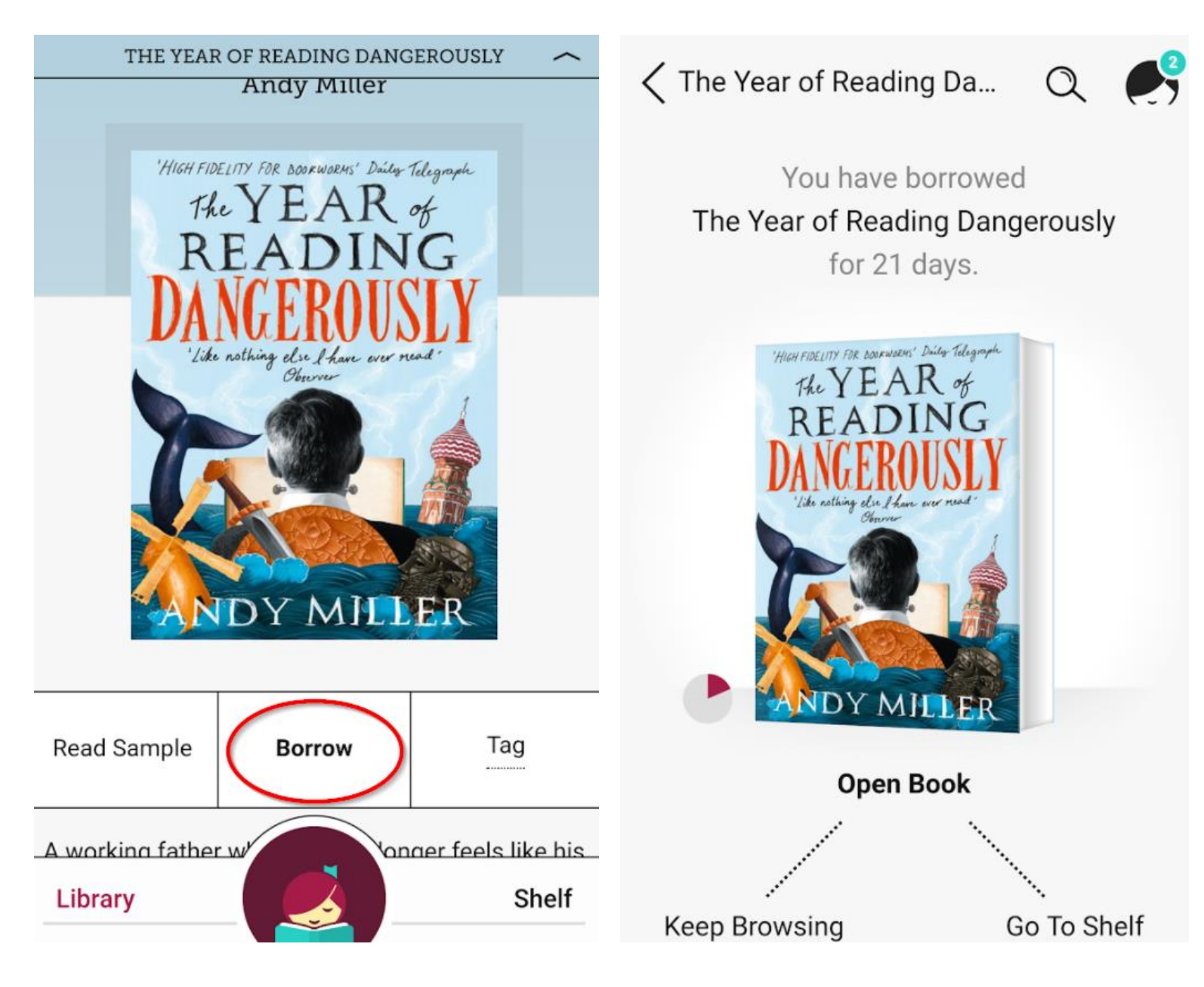

The "Shelf" is used to read the items you have borrowed and the "Library" is used to search for items. In the Shelf, tap on the cover of a book to bring up options to renew or return the book. Tap on "Open Book" to start reading.

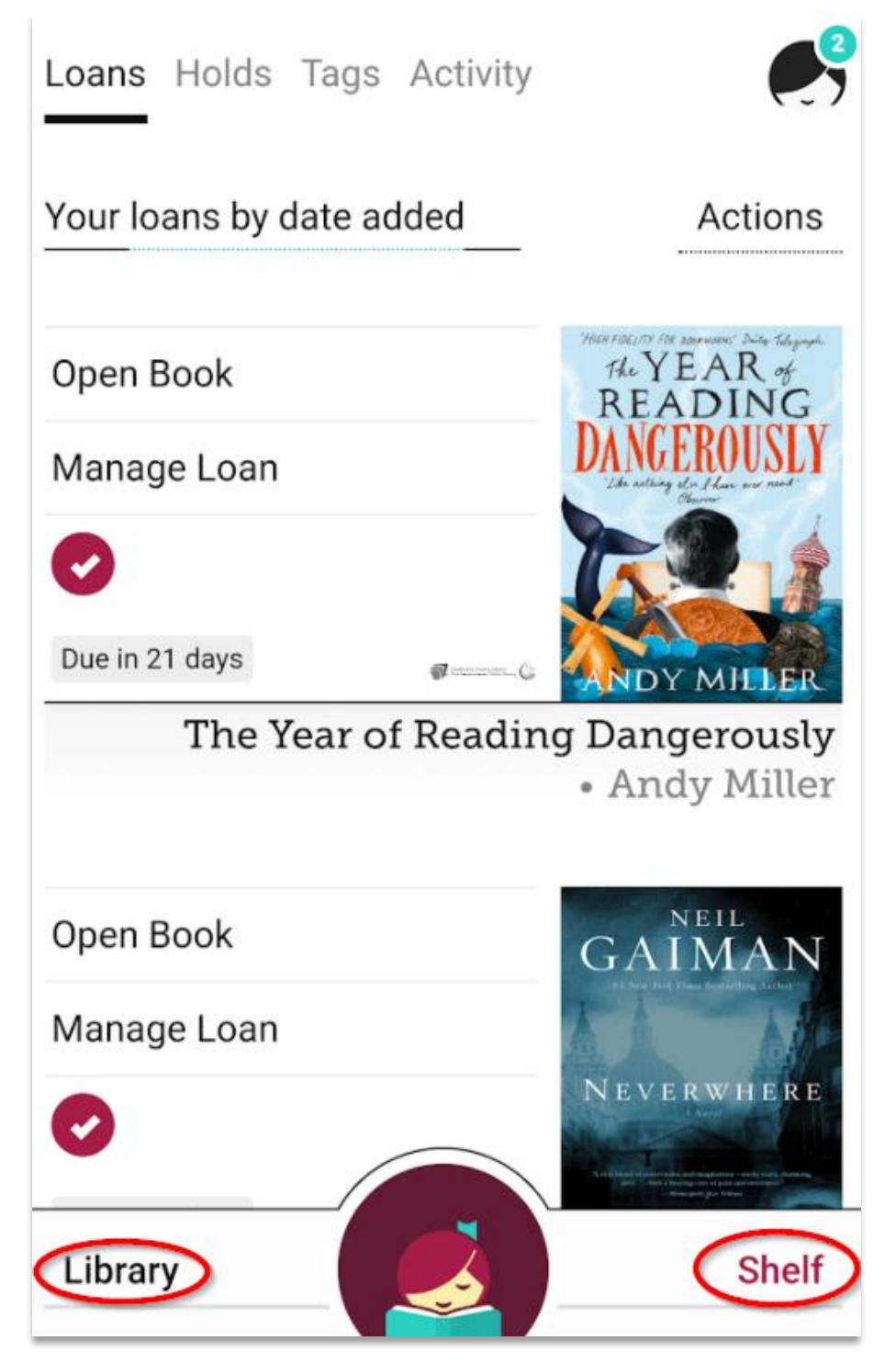

When a book is open, tap on the centre of the screen to bring up options. Tap on the menu in the top right to bring up options like chapter listings, bookmarks, and reading settings.

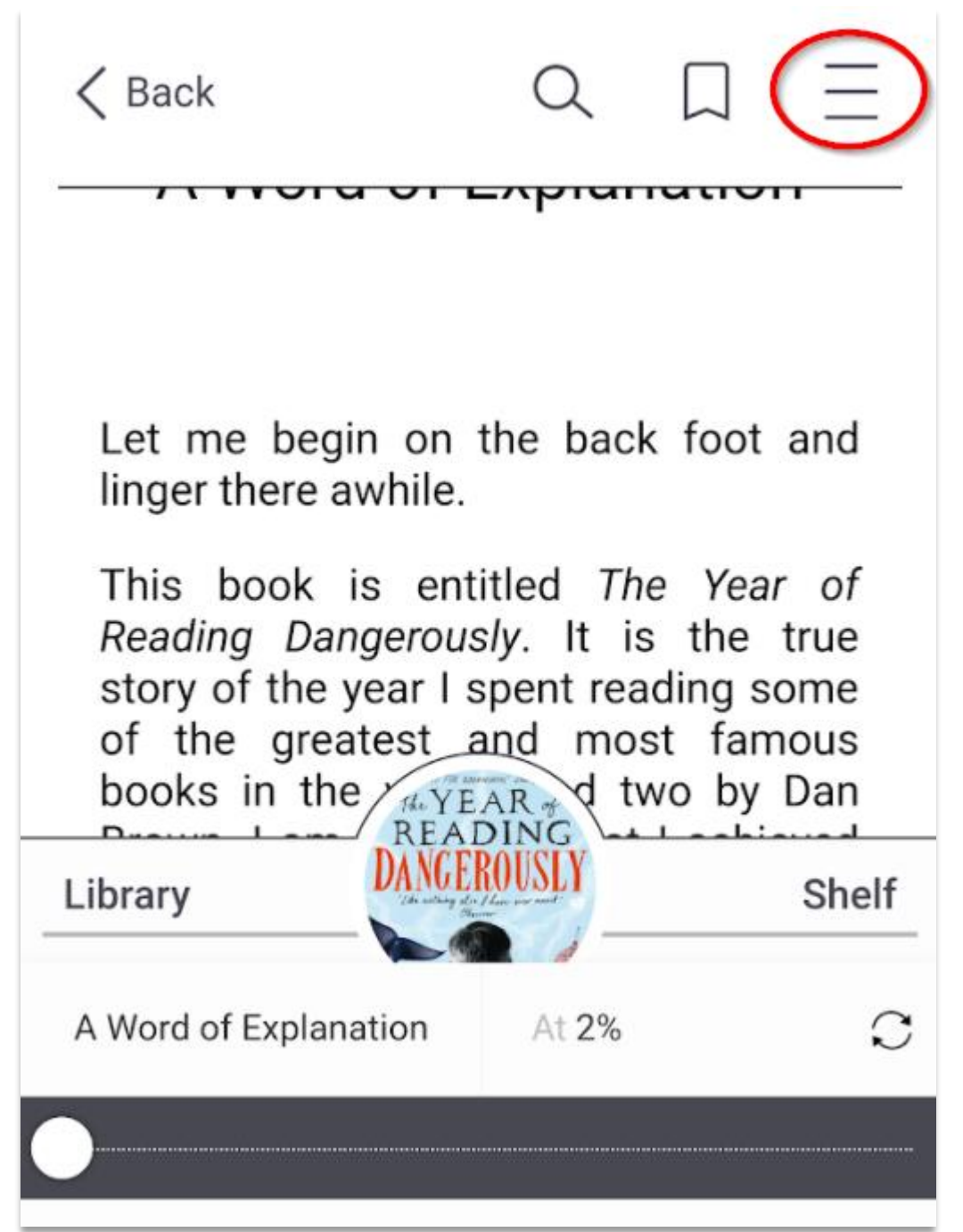